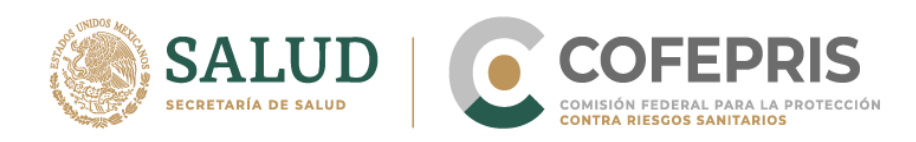

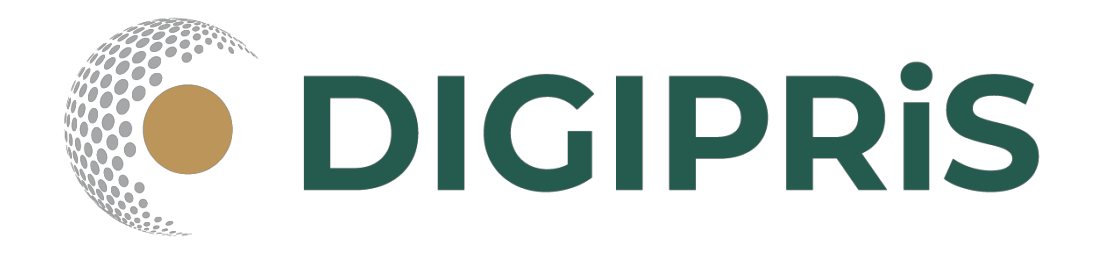

# **Guía para usuario de DIGIPRiS 2021**

**HU-AV-SO-05-007 Modificicación del aviso de funcionamiento de establecimientos de insumos para la salud**

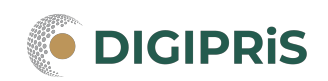

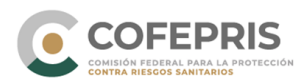

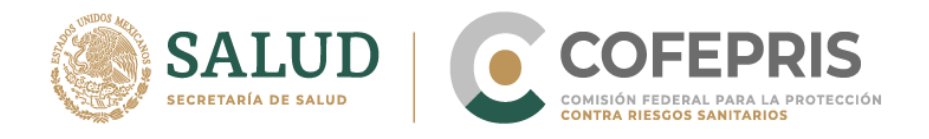

**DIGIPRiS** es la plataforma de trámites y servicios de la Comisión Federal para la Protección contra Riesgos Sanitarios (Cofepris), donde se podrán realizar trámites de manera autogestiva.

Los trámites autigestivos son aquellos que no requieren evaluación por parte de la Cofepris ya que DIGIPRiS validará los datos que cargue el usuario dentro de esta plataforma, dando una respuesta inmediata y digital.

Con ello las y los usuarios no necesitan agendar cita, el trámite se puede realizar desde cualquier lugar siempre y cuando se cuente con la e.firma y se esté dado de alta en DIGIPRiS.

En esta guía encontrarás los pasos necesarios para personas físicas o morales puedan solicitar MODIFICACIÓN del aviso de funcionamiento de establecimientos de insumos para la salud

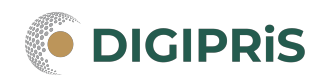

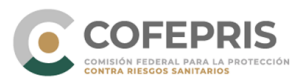

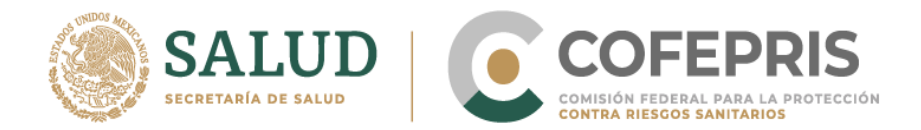

# **Acceso al Sistema**

Para ingresar a DIGIPRiS se realizará desde la dirección electrónica [www.gob.mx/cofepris.gob.mx](http://www.gob.mx/cofepris.gob.mx) y buscar DIGIPRIS, accesar a trámites autogestivos

### **\*Al momento de hacer su trámite, deberá contar con registro previo en la plataforma.**

1.- Se debe iniciar sesión con e.firma previamente registrada

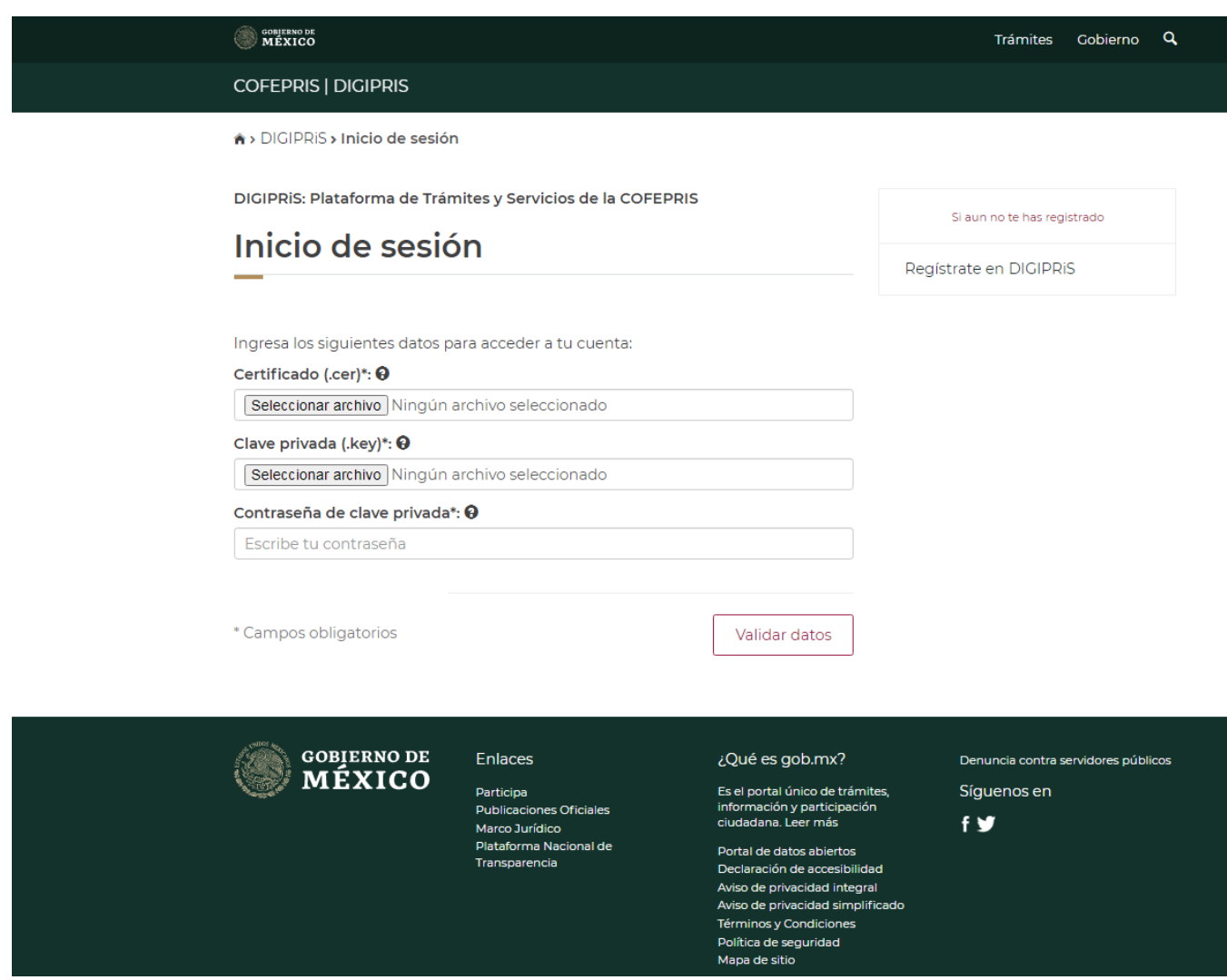

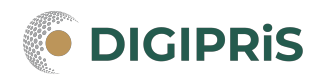

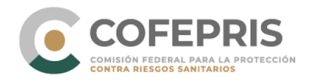

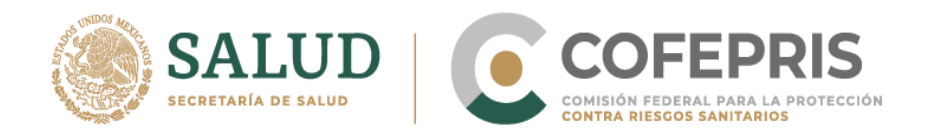

2.- Verificar que los datos sean correctos, en caso de tener más de una empresa registrada, se deberá seleccionar la empresa con la que se realizará el trámite.

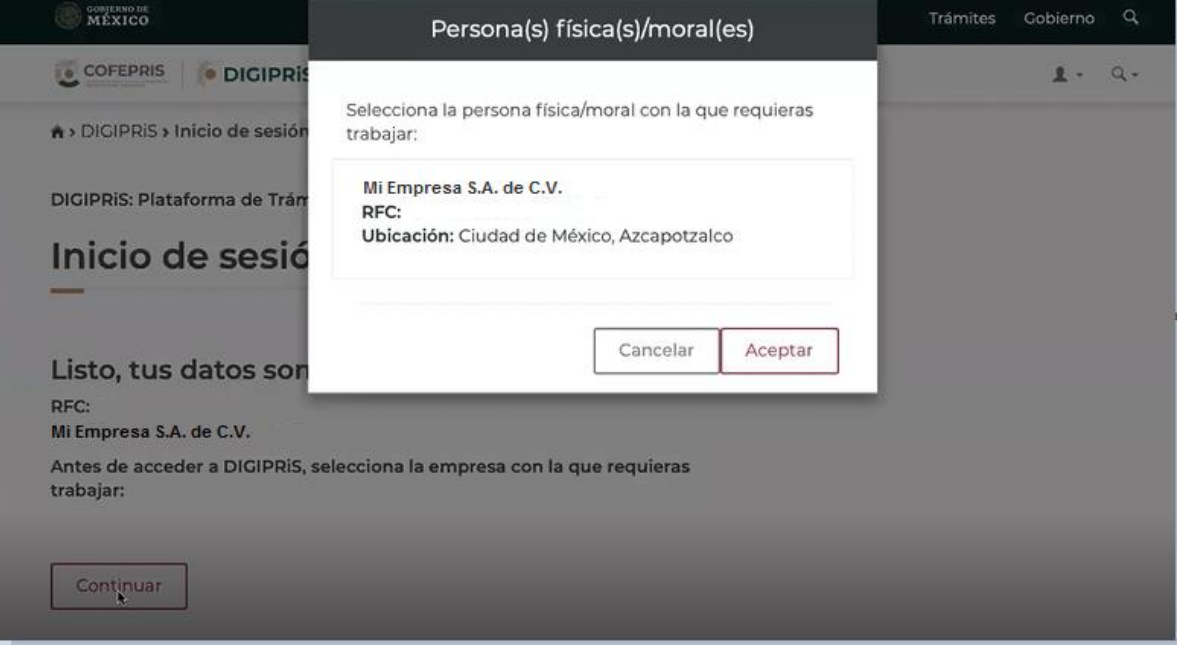

3.- Entraremos al "Catálogo de trámites", ahí se va a seleccionar la modalidad que se necesite.

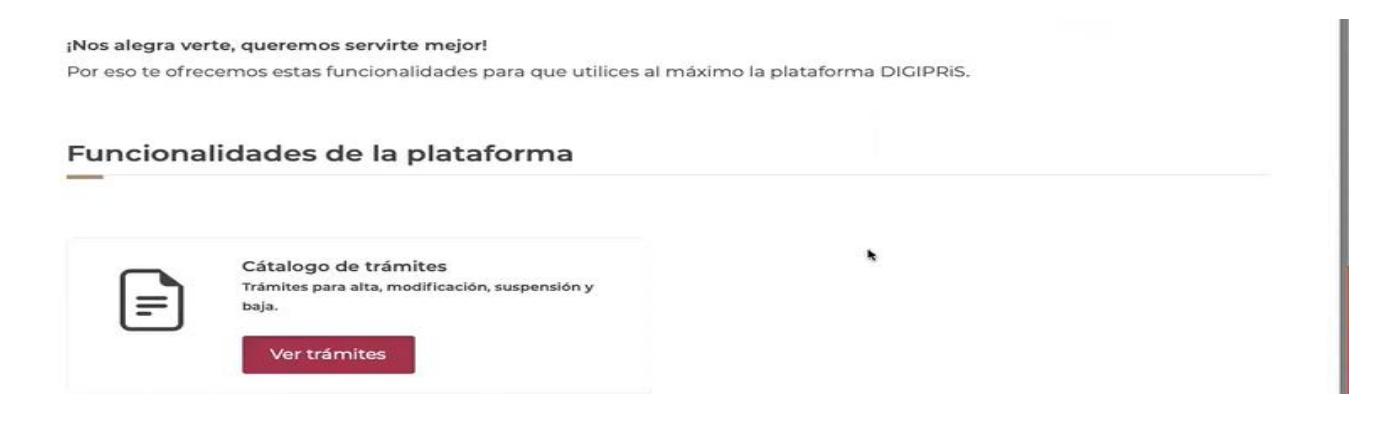

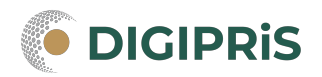

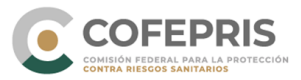

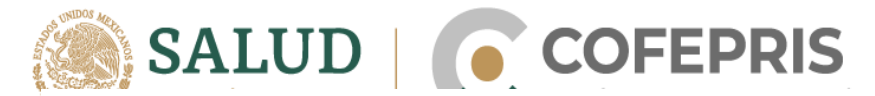

# Catálogo de trámites

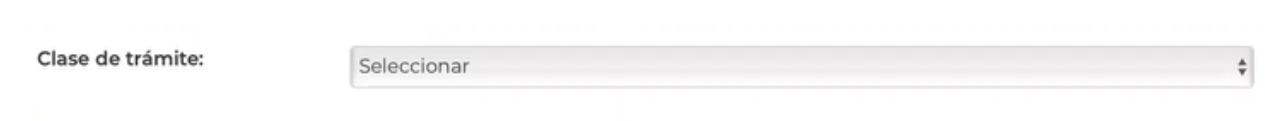

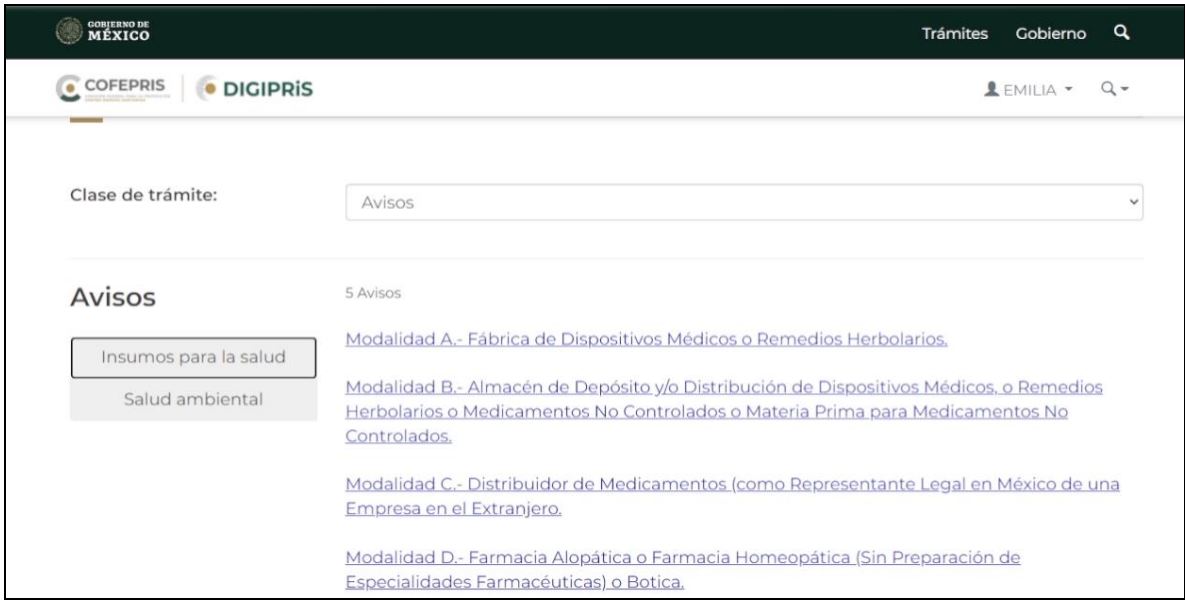

4.- Se va a seleccionar la opción de "modificación, suspesión o baja".

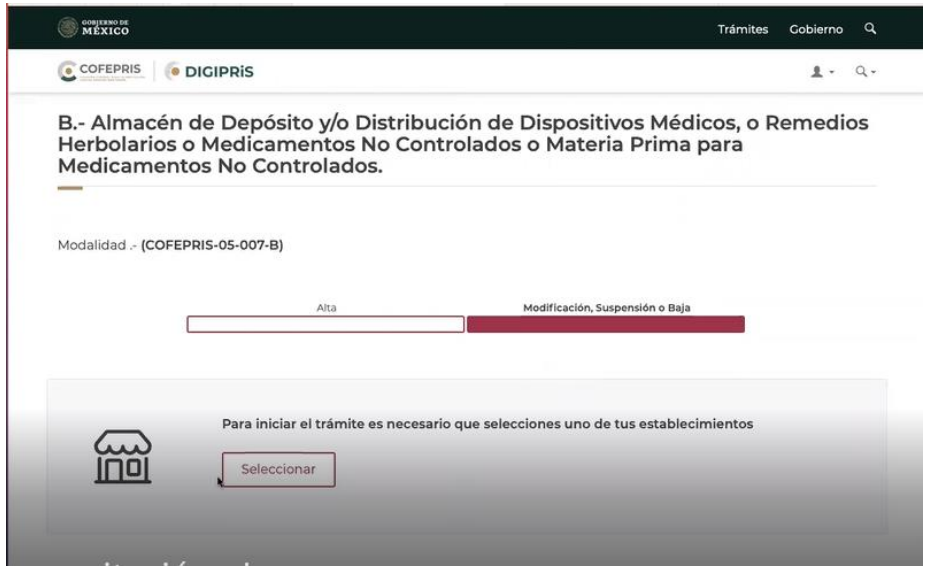

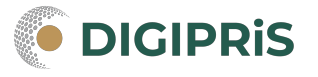

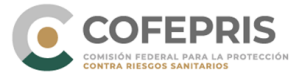

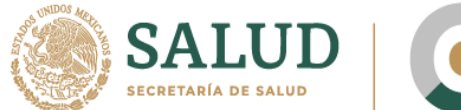

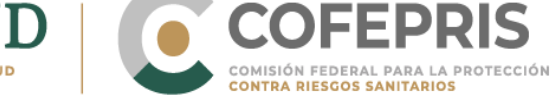

# 5. Da clic en el establecimiento a modificar

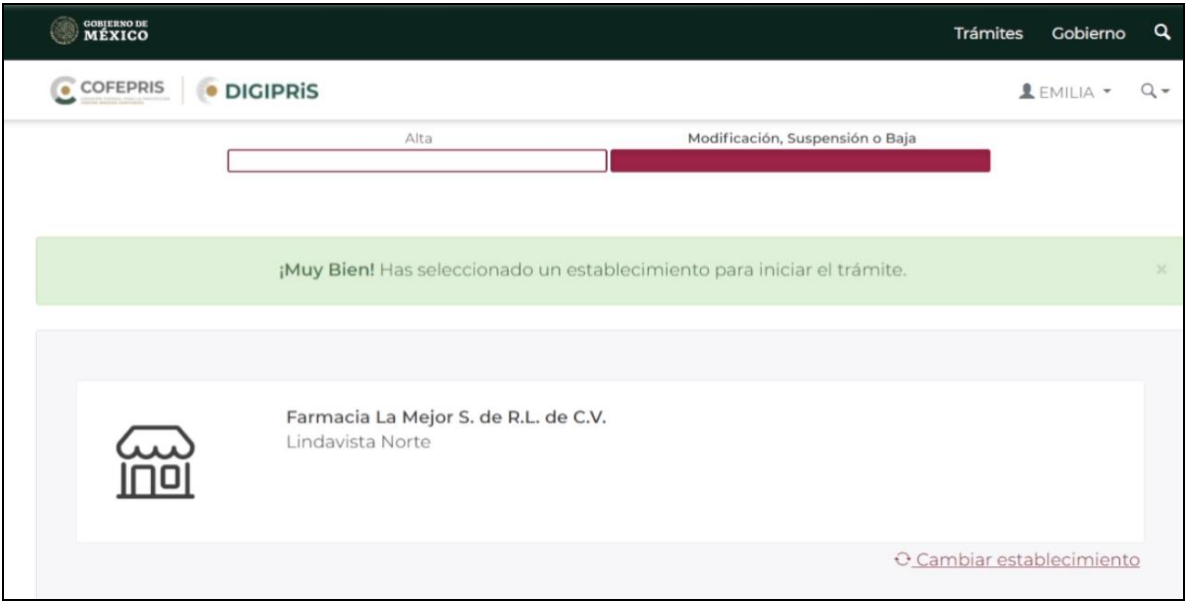

6.- Daremos clic en "iniciar trámite" y selecionaremos "modificar"

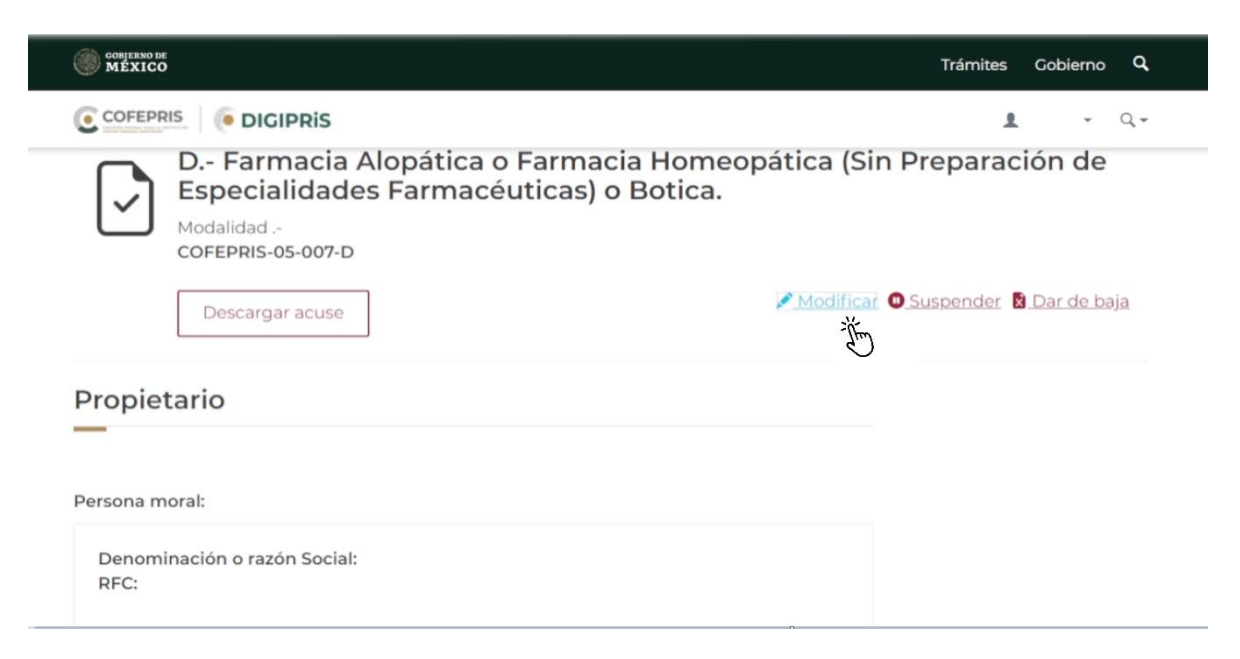

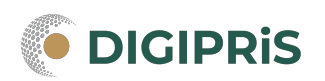

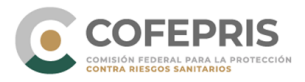

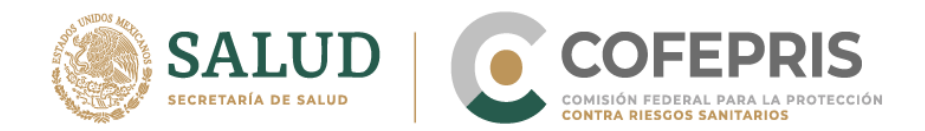

7.- La información que se puede modificar del trámite en DIGIPRiS es: Establecimiento Responsable sanitario Producto o servicio

Además de poder revisar los datos generales del Propietario: Datos del RFC, Representante Legal y Domicilio fiscal.

Para completar tu trámite, es necesario que nos proporciones información sobre el propietario, establecimiento, responsable sanitario y producto o servicio.

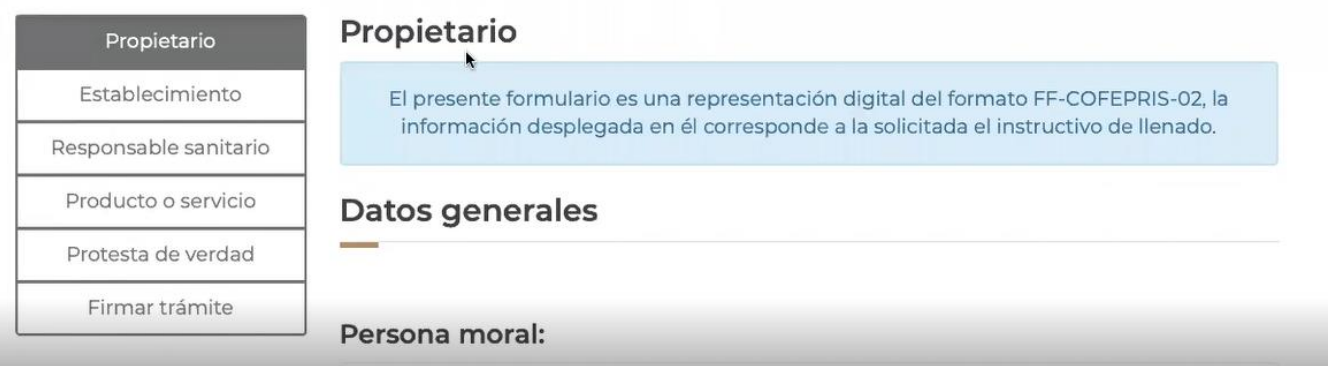

Si se va a modificar un aviso de funcionamiento sometido en ventanilla, se debe tenerlo para colocar los datos que se requieran en el sistema.

\*Todos los datos con (\*) son obligatorios para poder avazar con el trámite.

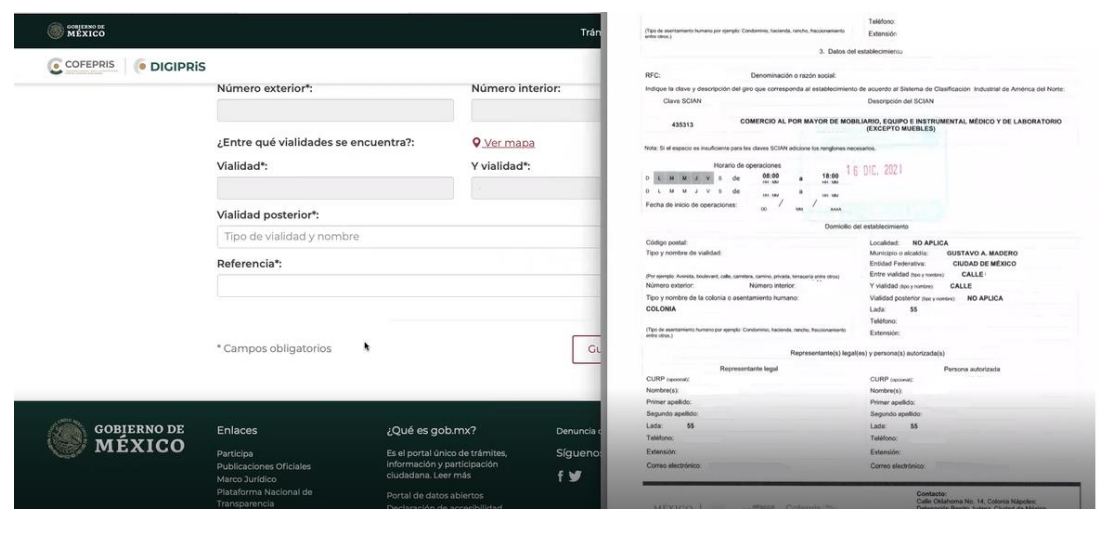

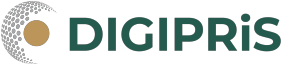

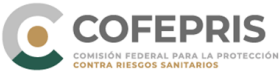

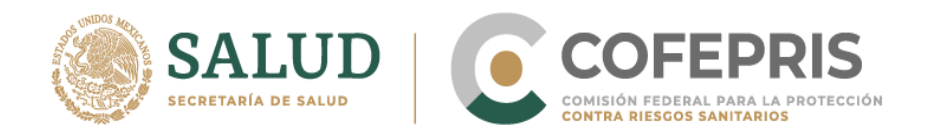

\*Establecimiento: Se puede modificar información respecto al domicilio, actividad, representación, para finalizar con una vista previa de la información ingresada. Nota: Esta modificación de domicilio no incluye cambio de ubicación geográfica, solo es un cambio administrativo en el domicilio.

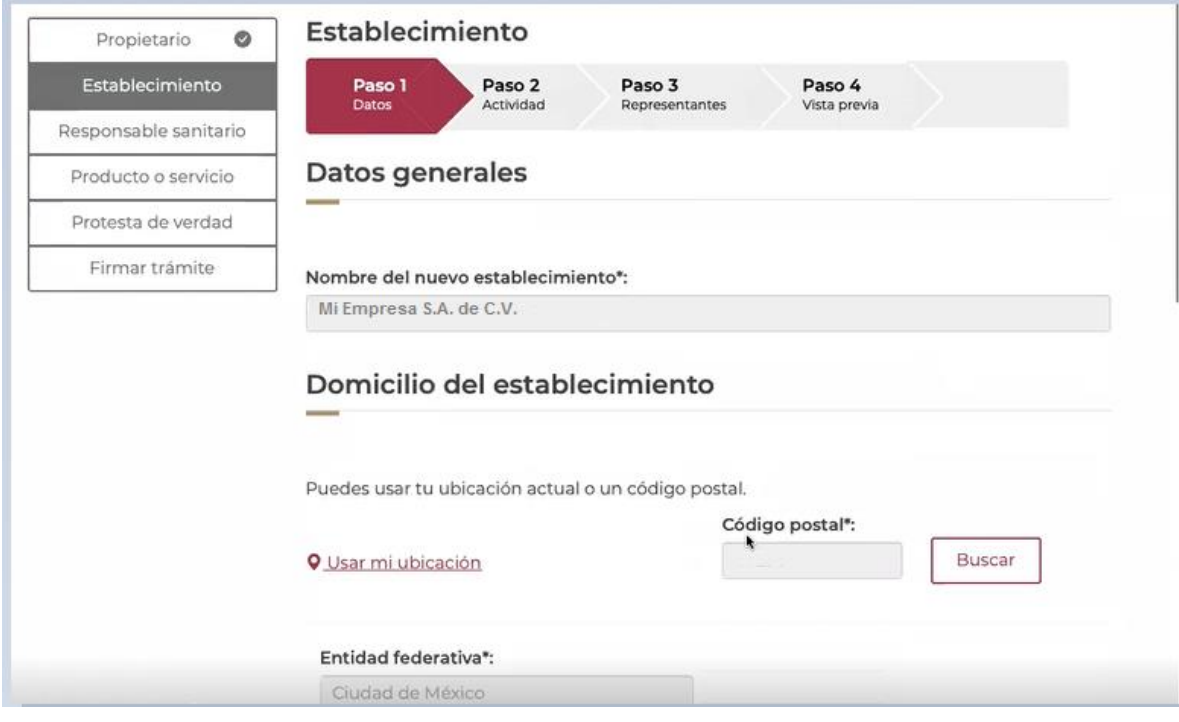

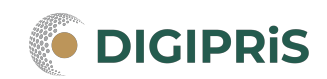

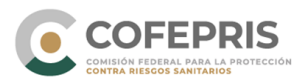

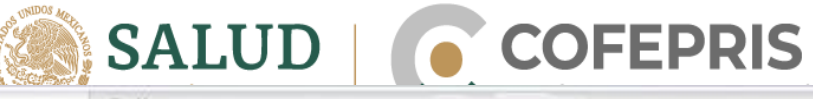

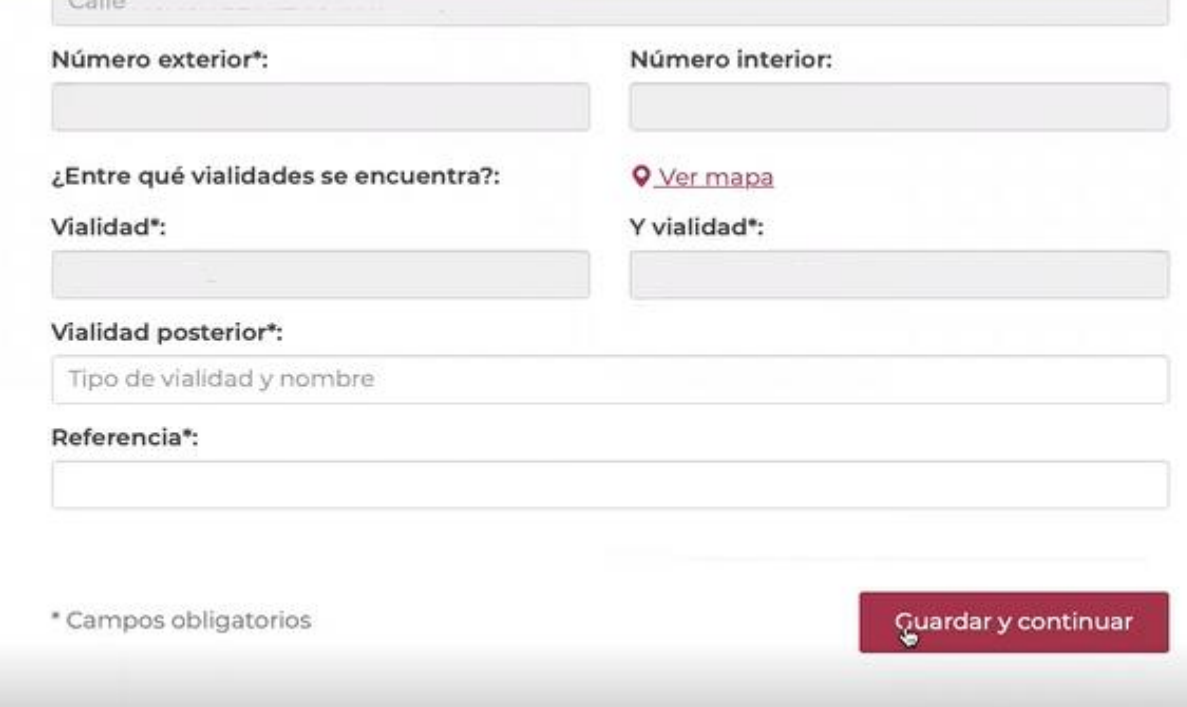

# Seleccionar claves SCIAN y horario de atención

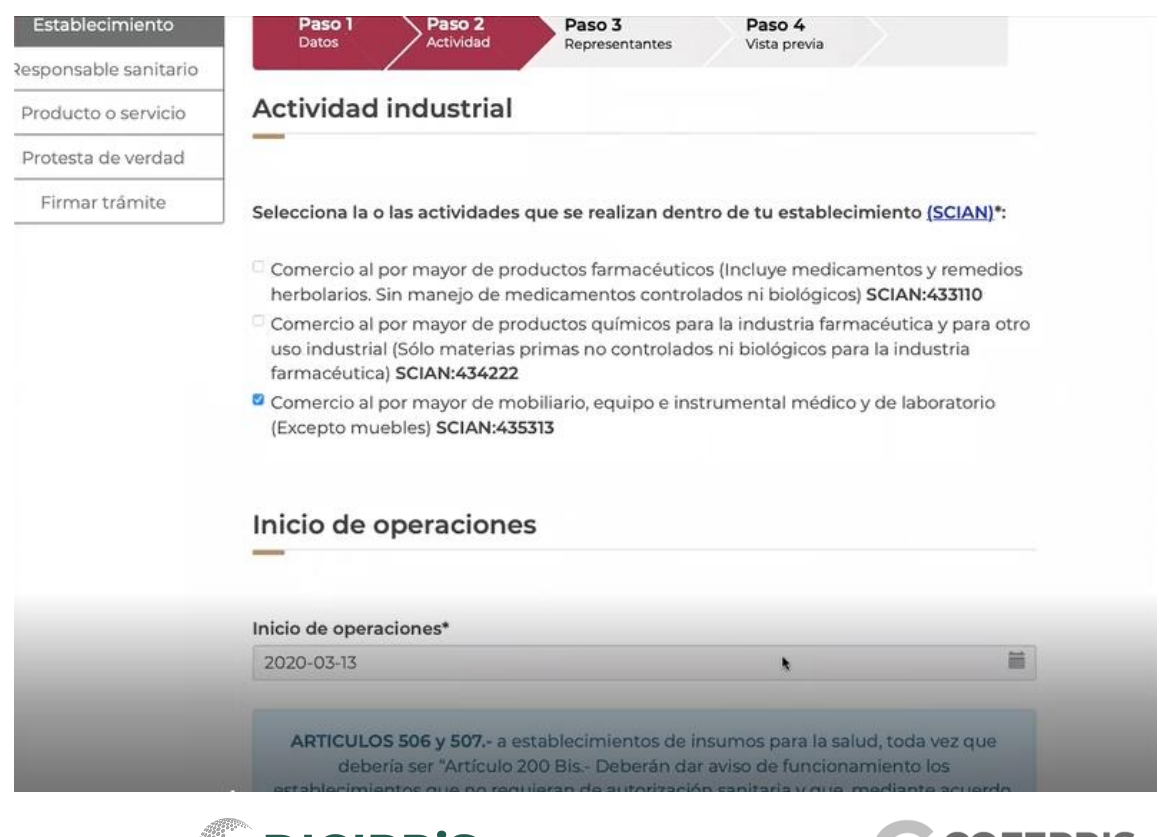

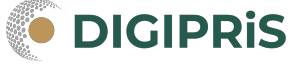

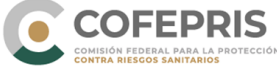

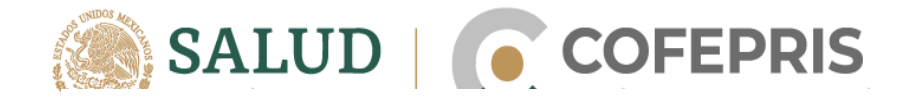

Horario de atención

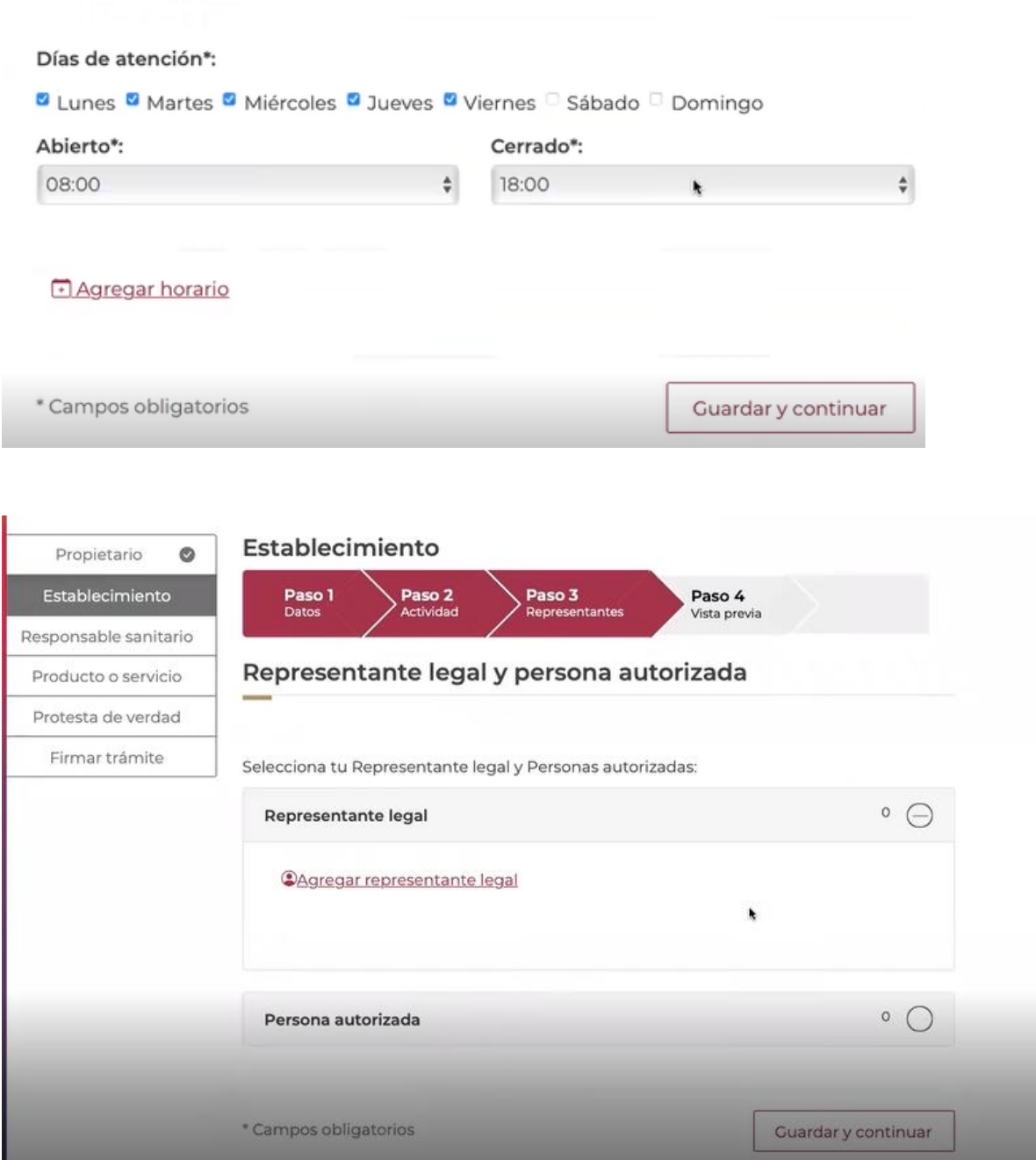

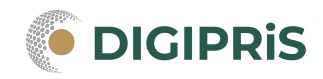

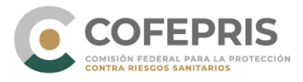

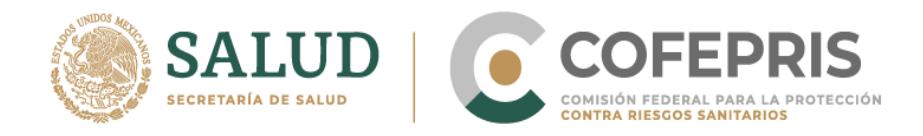

# Agregar Representante(s) Legal(es)

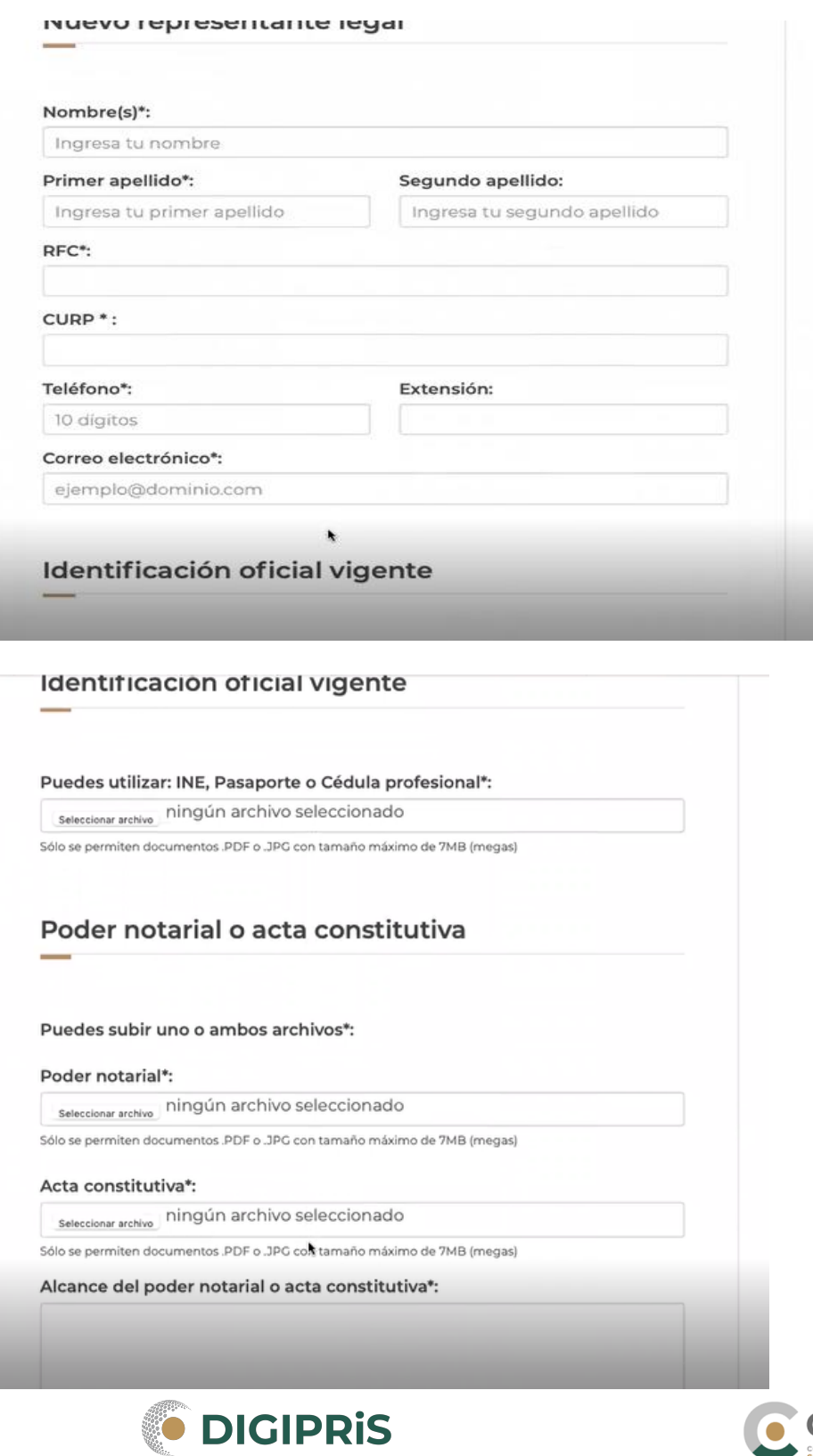

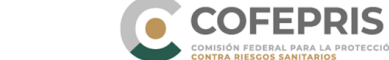

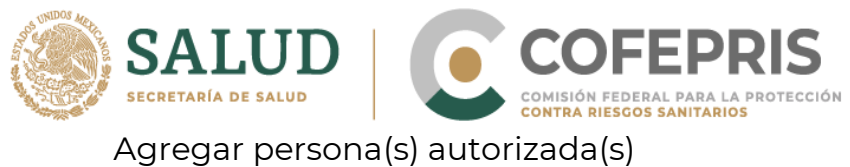

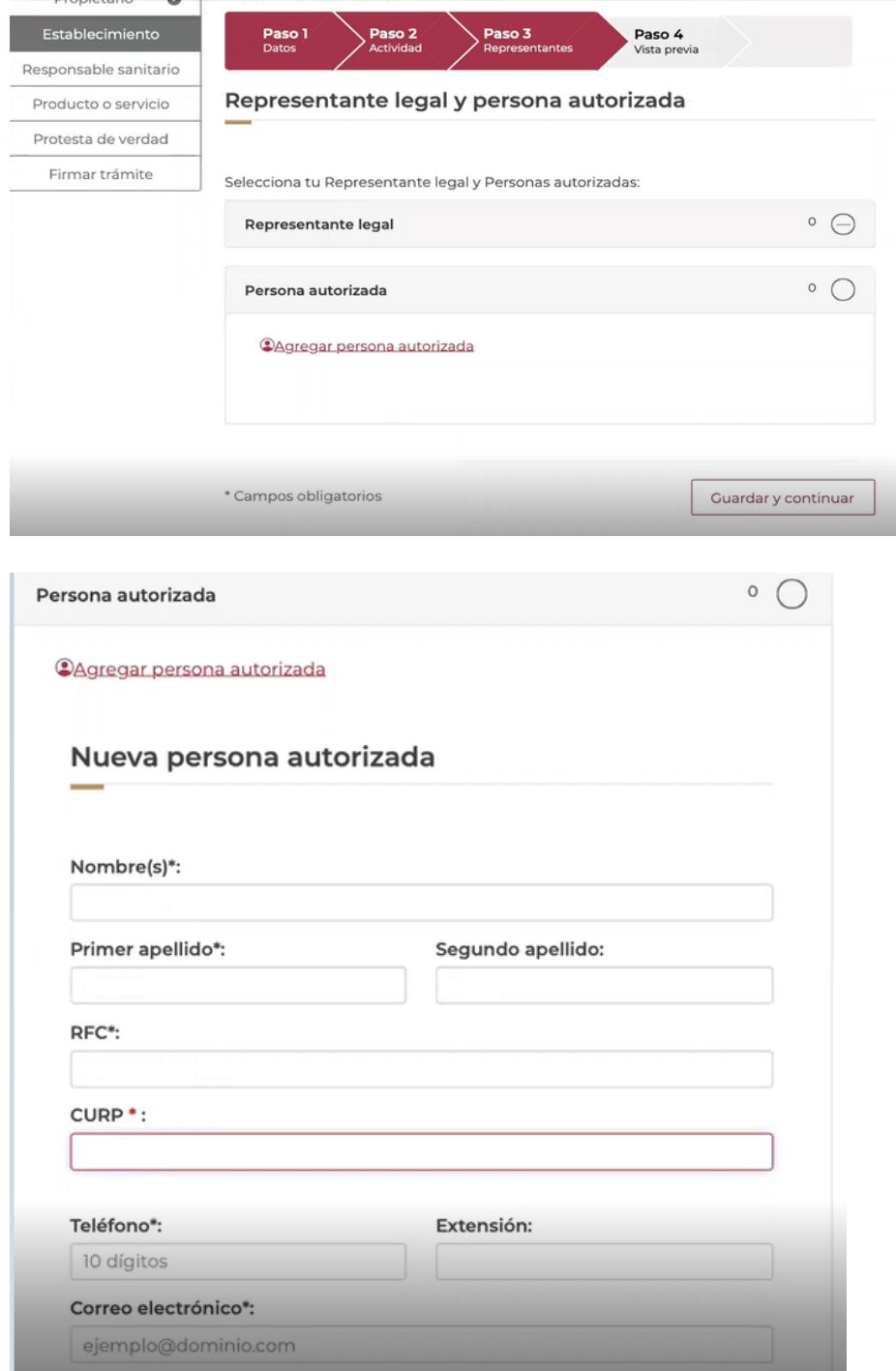

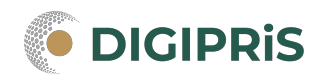

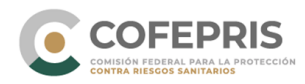

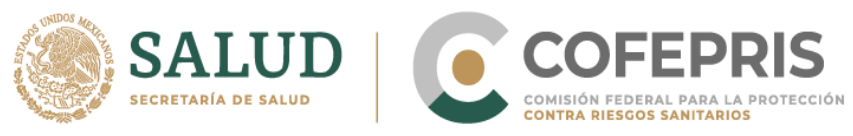

Subir documentos requeridos en la plataforma:

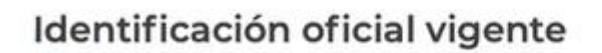

#### Puedes utilizar: INE, Pasaporte o Cédula profesional\*

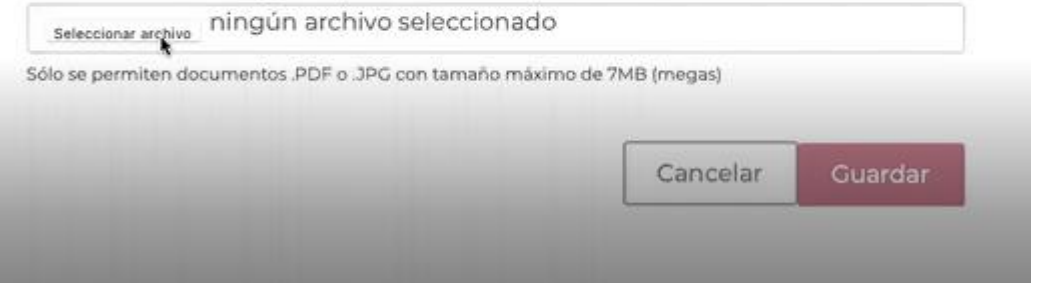

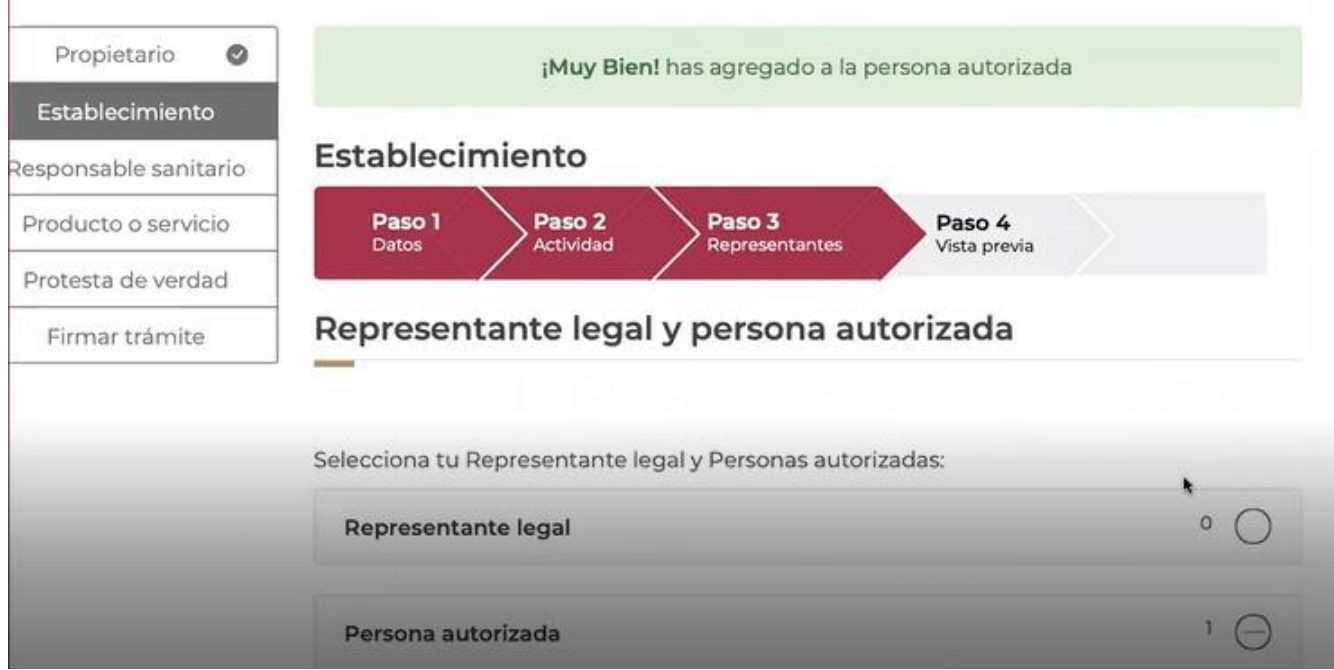

Revisar los datos para guardar y continuar o modificar si se presenta algún error.

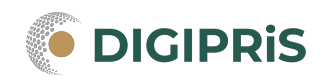

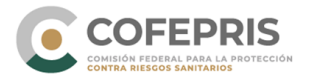

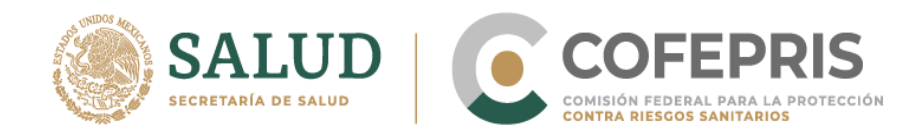

\*Responsable sanitario: Agregar Responsable sanitario

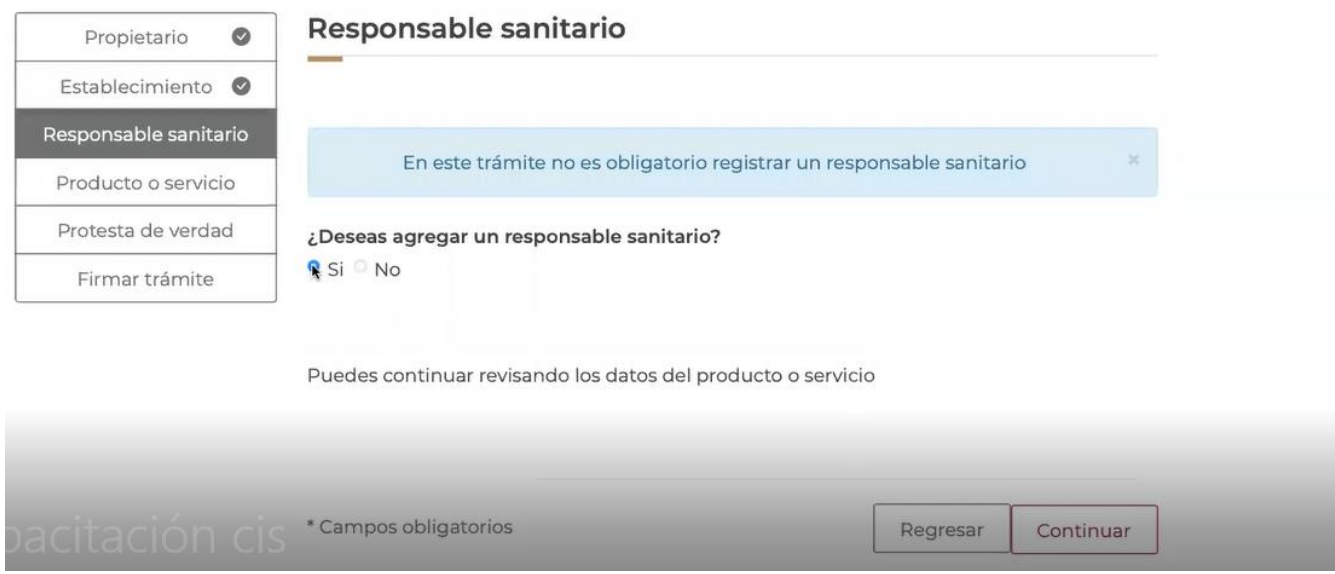

NOTA: Recuerda una de las reglas de DIGIPRiS es que un Responsable Sanitario no puede traslapar sus funciones en dos establecimientos a la vez en el mismo horario, el sistema no permite avanzar en este caso. Tampoco se permite un mismo Responsable Sanitario en más de cuatro establecimientos.

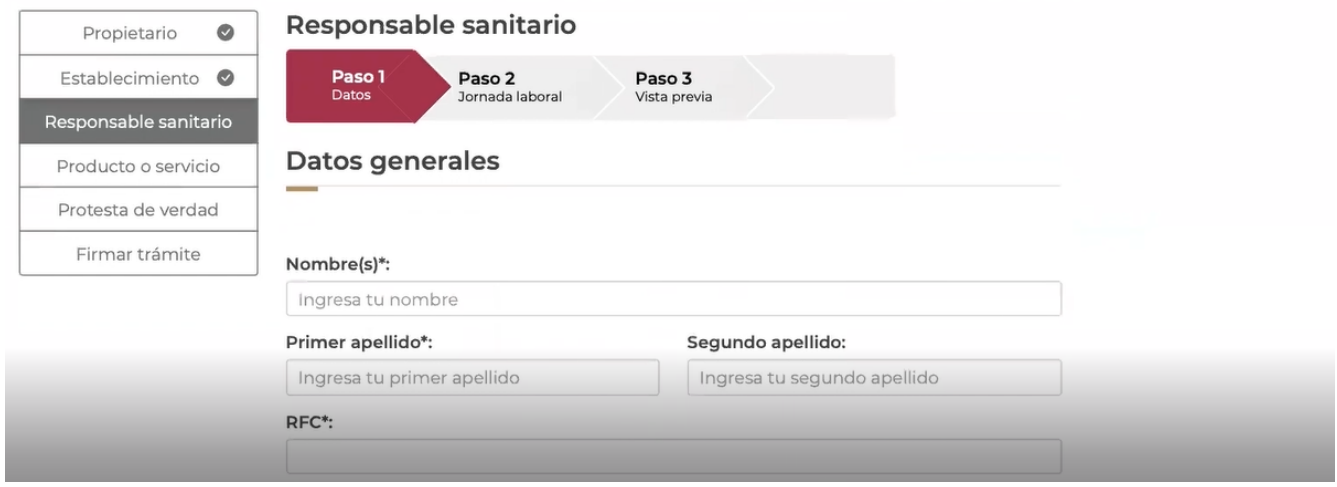

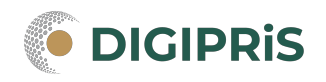

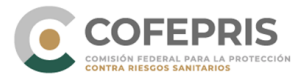

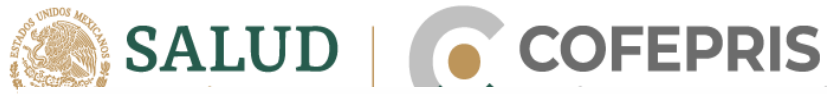

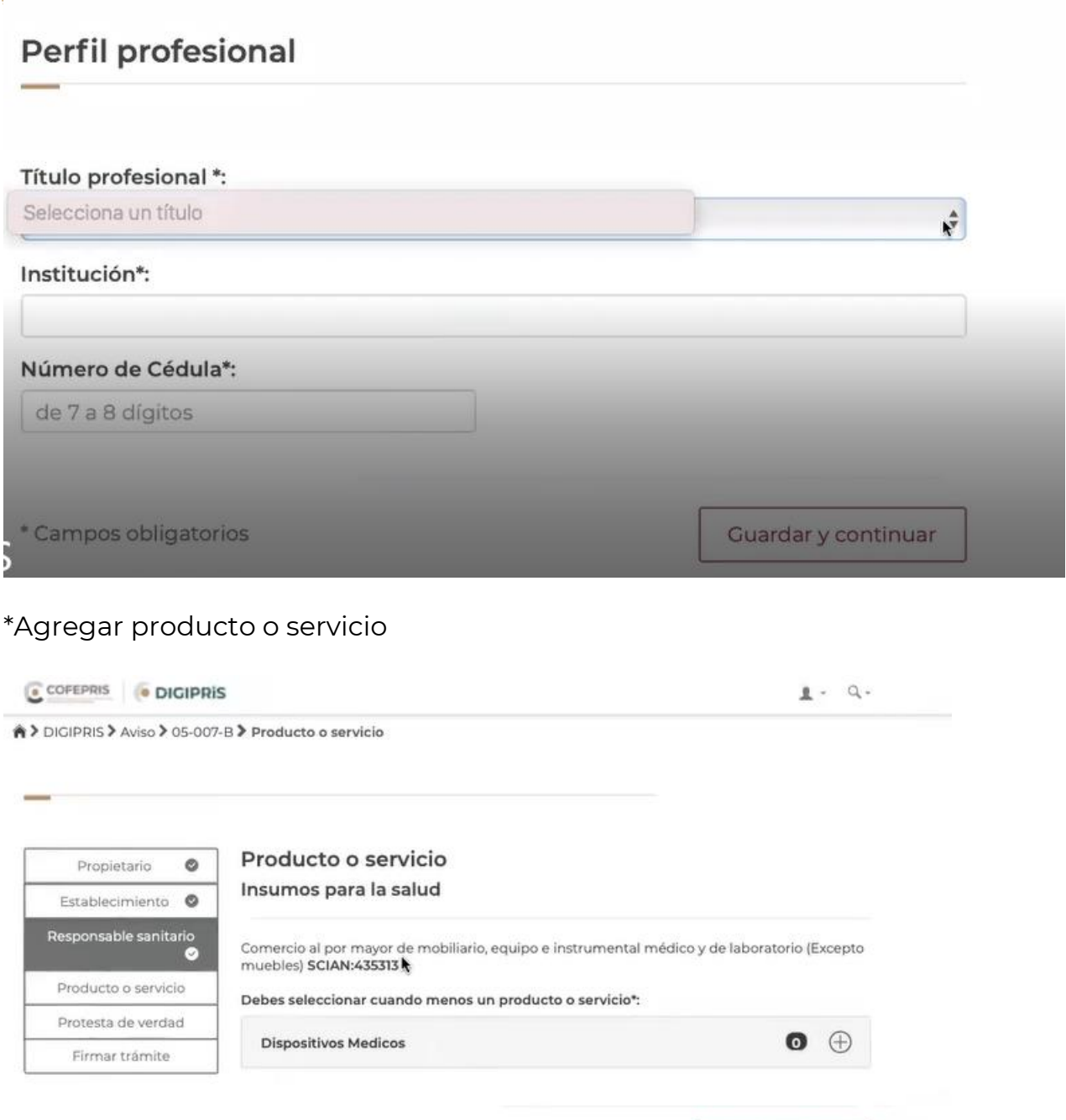

Se deberá revisar las claves SCIAN que estén en el sistema y completar la información faltante.

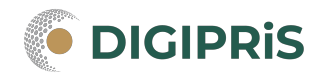

\* Campos obligatorios

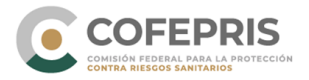

Guardar y continuar

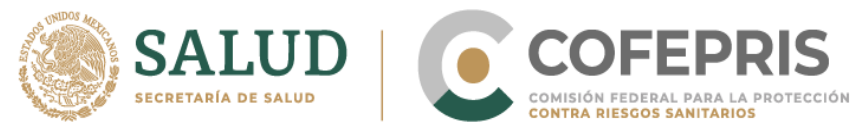

Seleccionar para cada proceso los subgrupos que corresponder y guardar cada proceso, si se requiere más de un proceso se deberá realizar este procedimiento para cada uno, como por ejemplo:

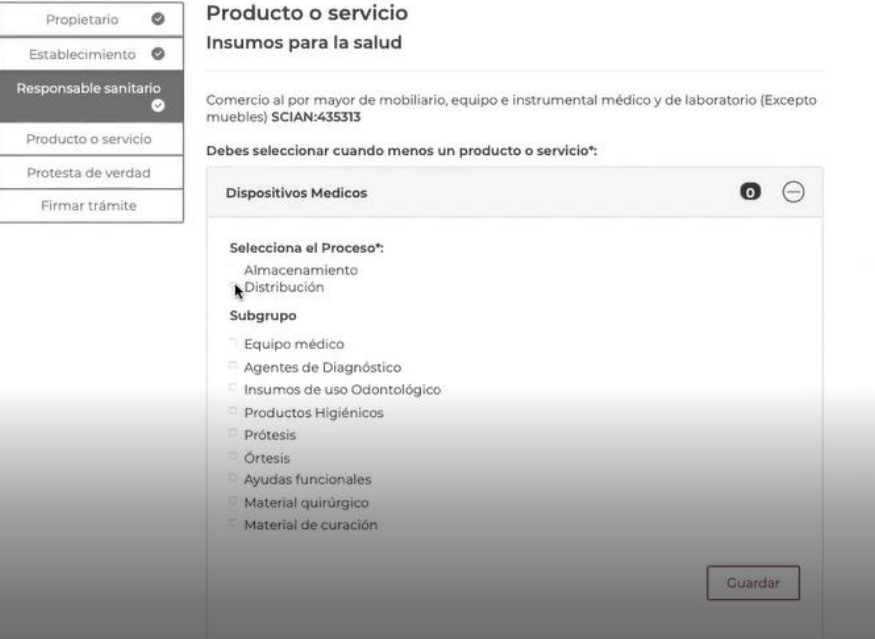

Debes seleccionar cuando menos un producto o servicio\*:

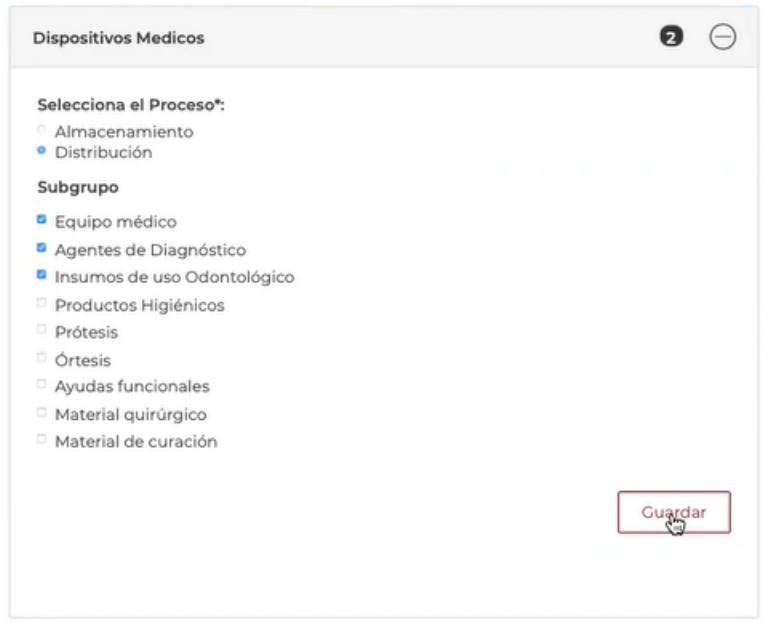

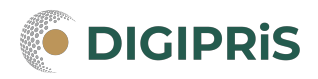

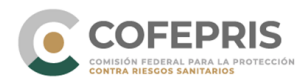

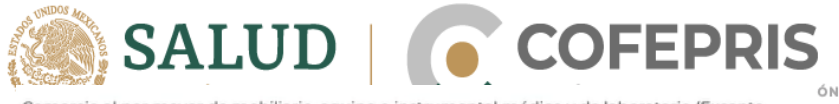

Comercio al por mayor de mobiliario, equipo e instrumental médico y de laboratorio (Excepto muebles) SCIAN:435313

Debes seleccionar cuando menos un producto o servicio\*:

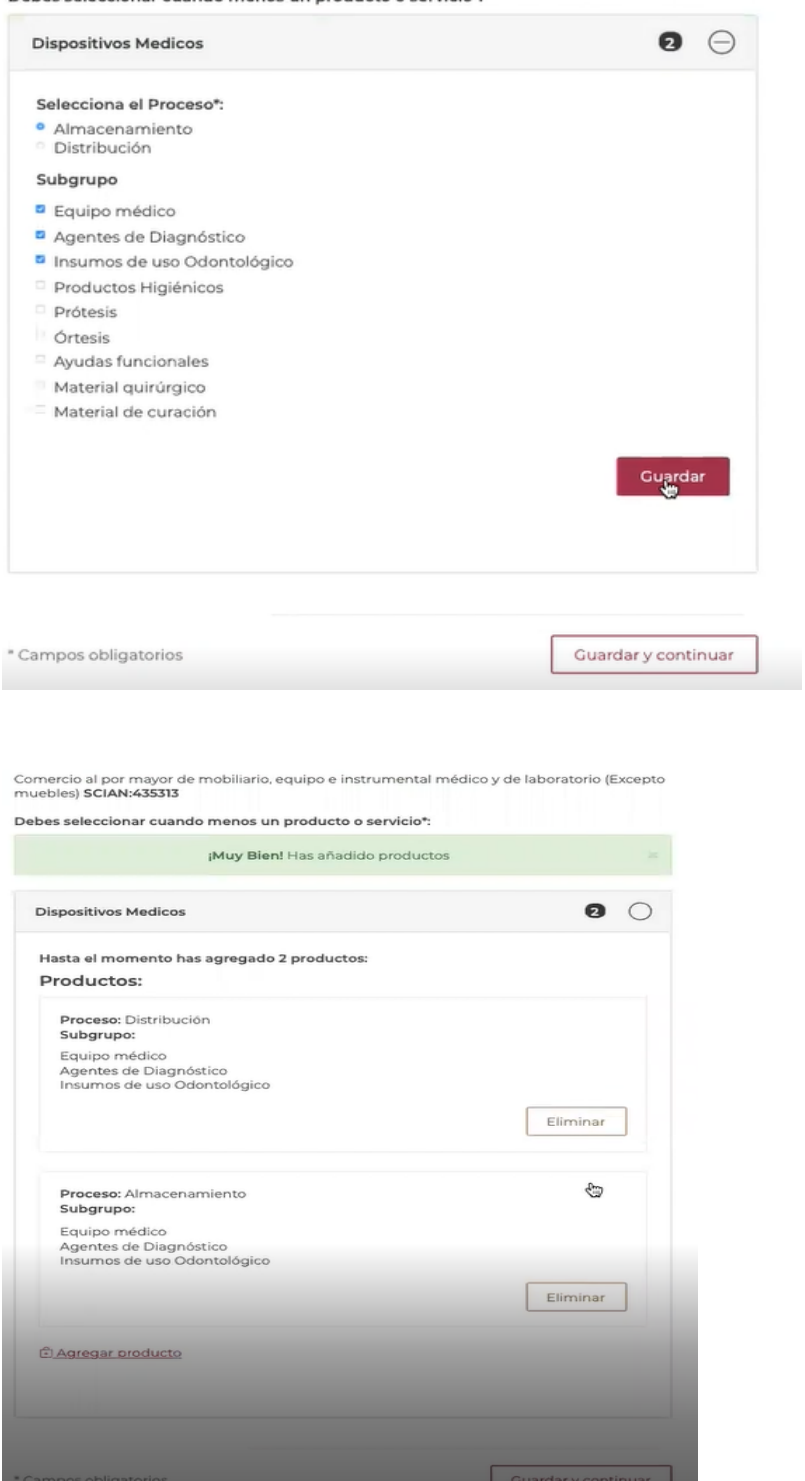

Revisar si los datos, son correctos y dar clic en guardar y continuar

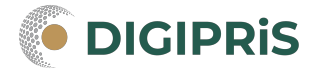

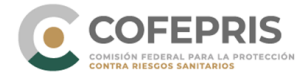

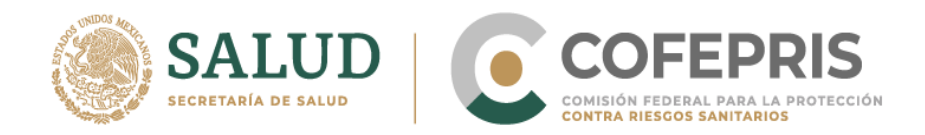

8.- En caso de estar de acuerdo, dar clic en aceptar protesta de decir verdad Seleccionar si esta de acuerdo en hacer publicos los datos. Seleccionar la voluntad de notificar la solicitud a teves de medios electrónicos. Y para finalizar dar clic en guardar y continuar

A > DIGIPRIS > Aviso > 05-007-B > Protesta de verdad

### Trámite de alta

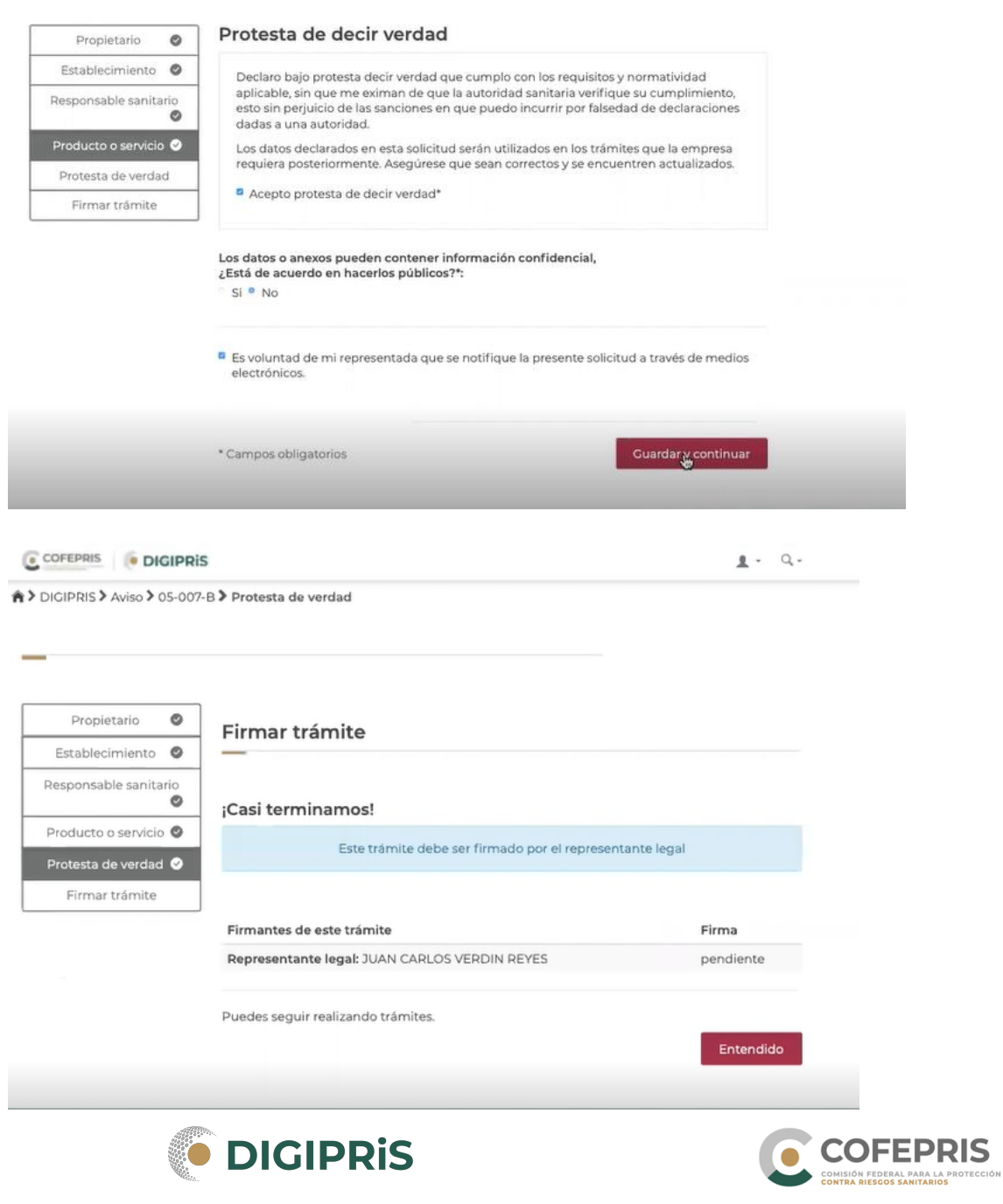

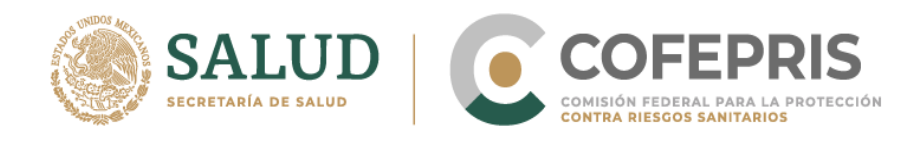

**A** > DIGIPRIS > Aviso > 05-007-B > Firmar trámite

9.-El sistema presenta los firmates del trámite, dar clic en entendido. Los firmantes pueden ser el Responsable Sanitario y el Representante Legal.

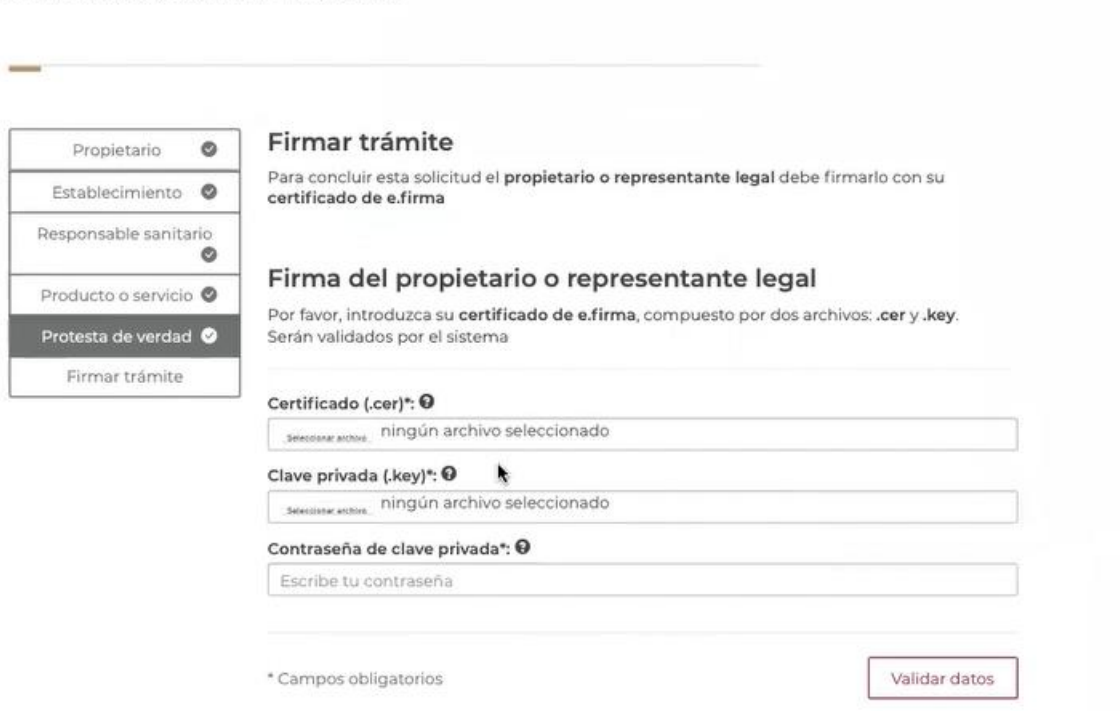

Los firmates deberán firmar el trámite con su e.firma

10.-Para finalizar se podrá descargar el acuse del trámite y daremos clic en finalizar. El acuse llegará al correo electrónico registrado en la plataforma.

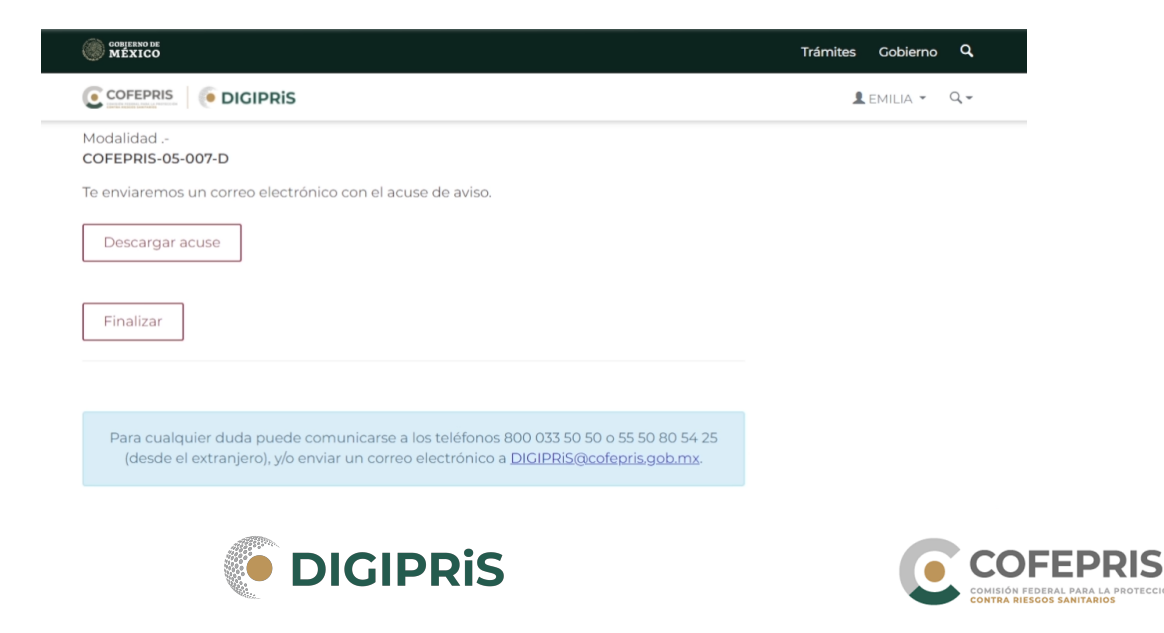

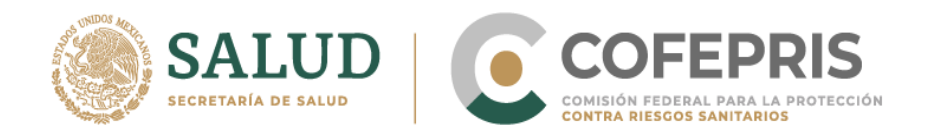

11.- Una vez finalizado, regresaremos a la pantalla de inicio en donde se podrá ver los trámites pendientes, por firmar y concluidos.

¡Nos alegra verte, queremos servirte mejor!

Por eso te ofrecemos estas funcionalidades para que utilices al máximo la plataforma DIGIPRIS.

# Mis trámites

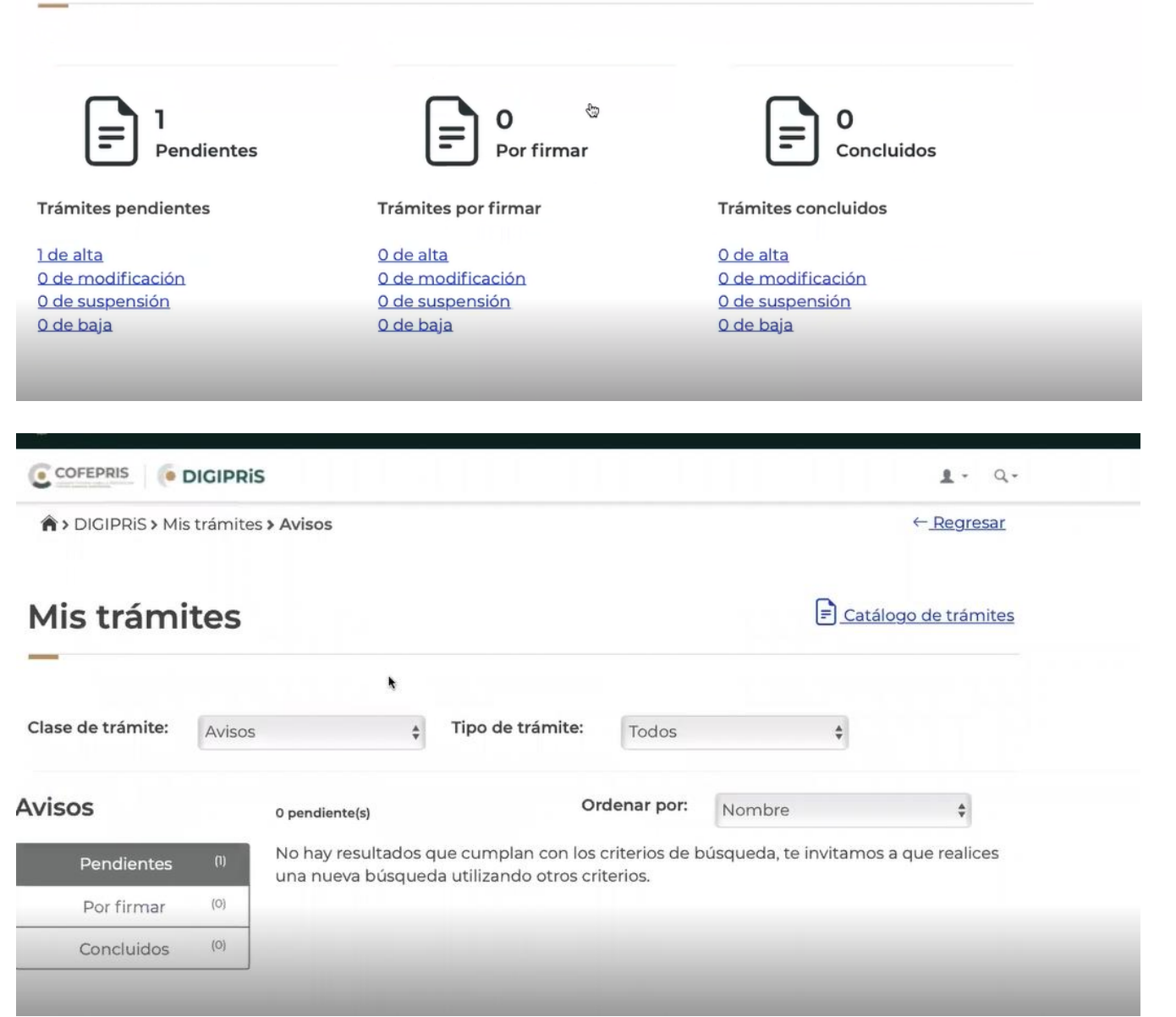

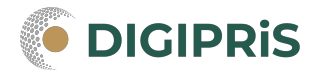

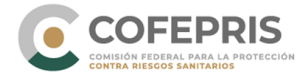